### tBus勤務時間稽核功能 操作手冊

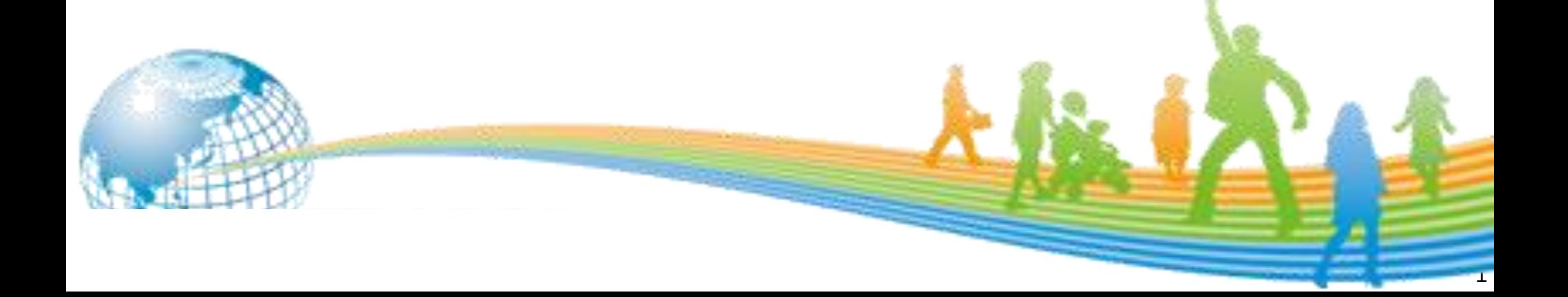

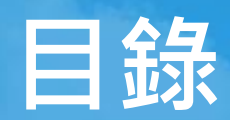

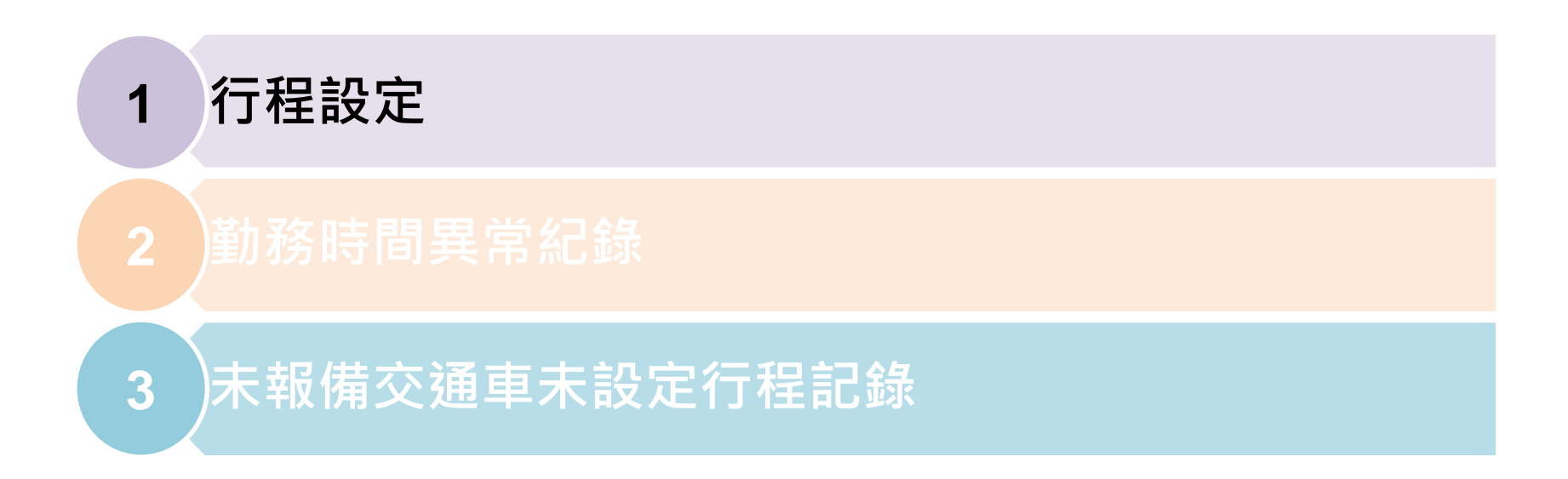

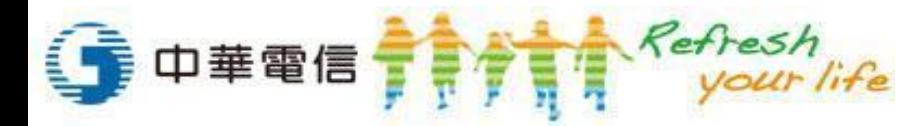

### **行程設定(1/5)**

**基本資料/行程設定**

### **「非行駛交通車業務」,請務必填報行程**

- **當日行程最晚當日24:00前在本局遊覽車動態系統填報**
- ✔ 可隨時填報未來行程
- 一天可設定多個行程
- ✔ 行程報到時間需早於行程結束時間
- ✔ 各行程間不可有重複時段
- ✔填報行程之帳號才能異動該筆資料

**備註:監理服務網電子派車單行程預計112年6月底完成介接,將另案通知,屆時業者可從 監理服務網或本局遊覽車動態資訊系統擇一填報,若兩者均填報,則以電子派車單為主。**

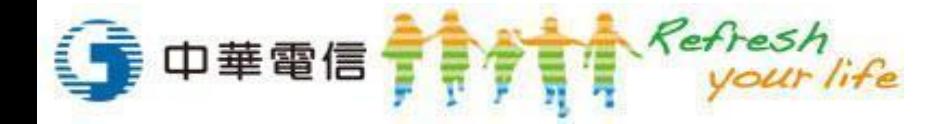

# **行程設定(2/5)**

#### **行程新增(方式一:線上單筆新增)**

- **選擇車牌或輸入牌照號碼**
- **選擇行程日期**
- **點選【新增排班】按鈕,於下方框內設定【行程報到時間】與【行程結束時間】**
- **點選【新增】按鈕完成新增**
- **※若要改新增其他車牌或日期,需重新點選【新增排班】按鈕更新下方框頁面**

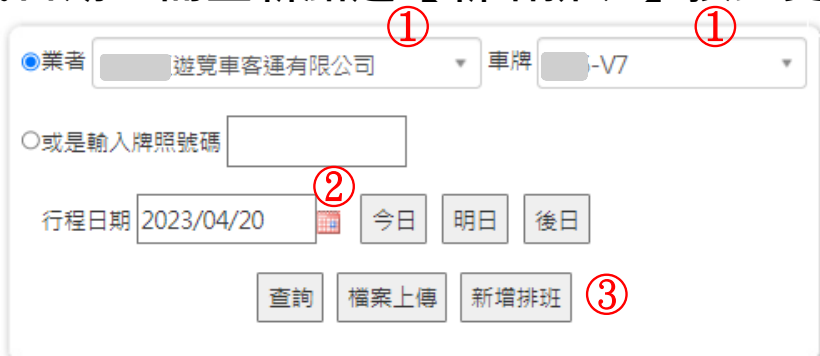

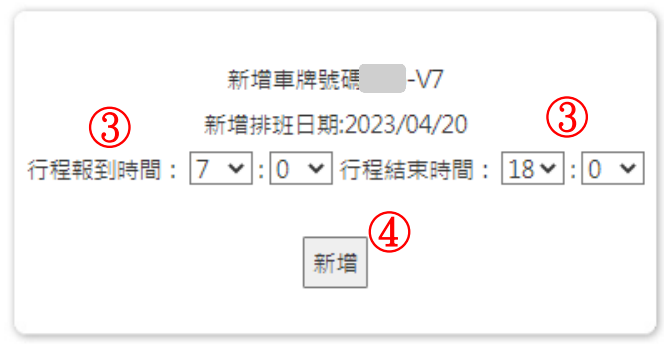

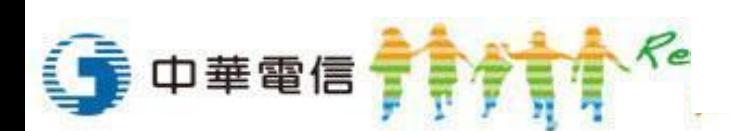

# **行程設定(3/5)**

#### **行程新增(方式二:檔案上傳)**

**點選【檔案上傳】按鈕,下方框動態出現**

- **下載範例格式**
- **將欲新增之行程資料依照範例加入下載之檔案內**
- **點選【選擇檔案】按鈕選擇檔案,完成後點選【上傳】按鈕**

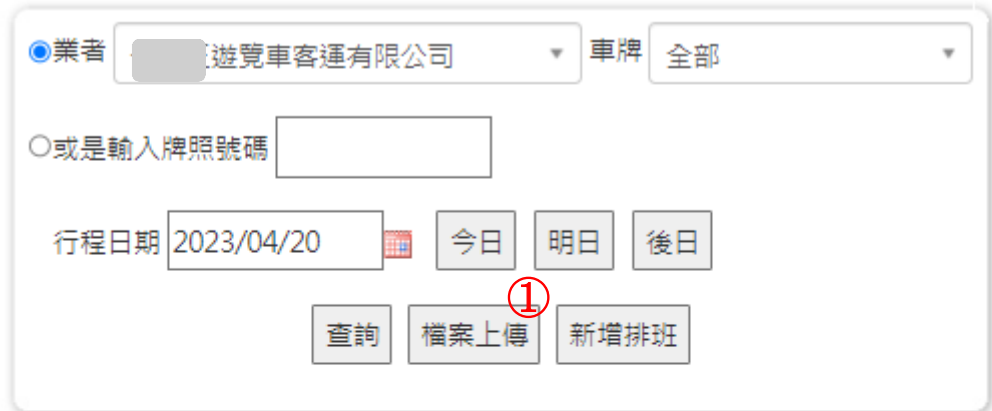

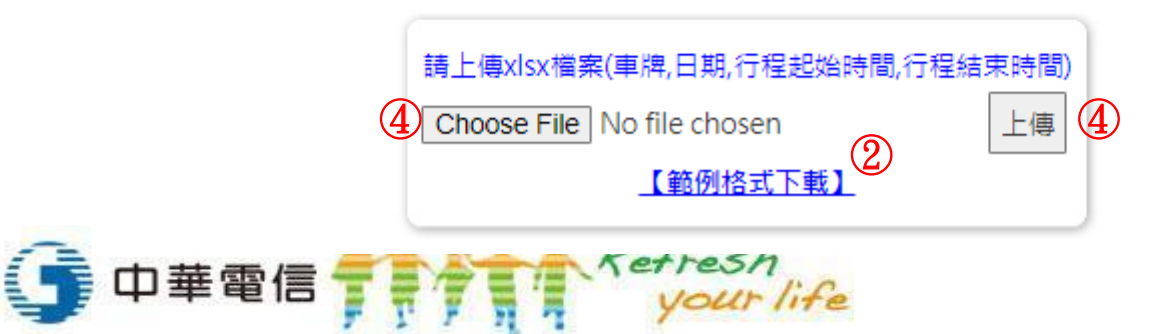

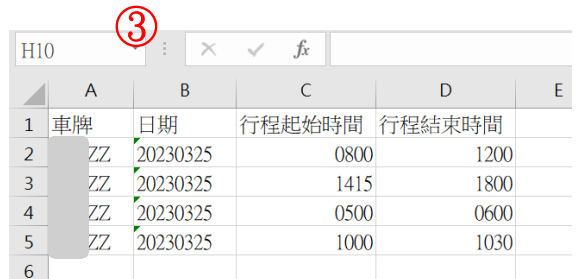

# **行程設定(4/5)**

#### **行程查詢**

- **選擇車牌或輸入牌照號碼**
- **選擇行程日期**
- **點選【查詢】按鈕,下方顯示查詢結果**

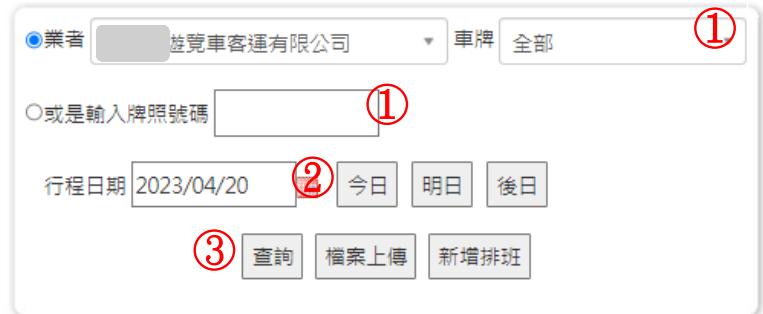

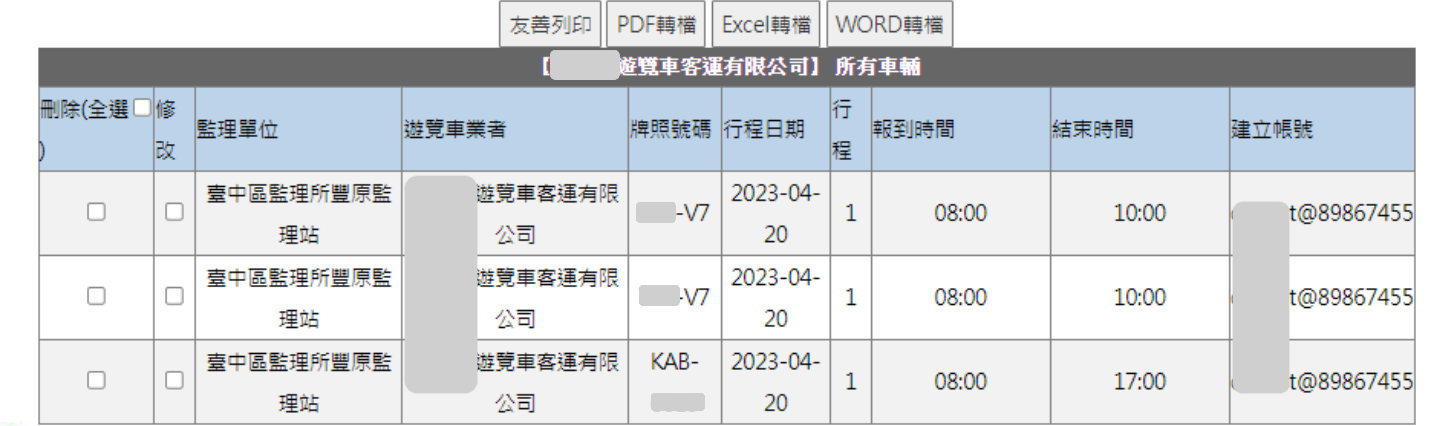

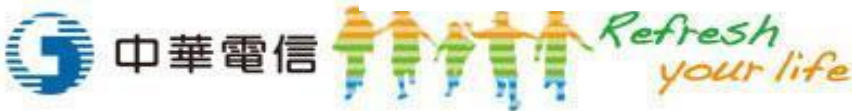

# **行程設定(5/5)**

#### **∔ 行程修改與刪除**

- **依照前頁方式查詢出所要修改或刪除之資料**
- **勾選欲刪除或修改之行程資料列(全部刪除可勾全選)**
- **若為修改,於勾選修改後,即可調整該列之報到與結束時間**
- **點選【確認刪除/修改】按鈕完成一次性異動,若錯誤異動資料則會用紅色標示**

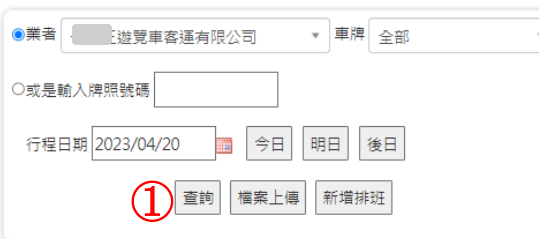

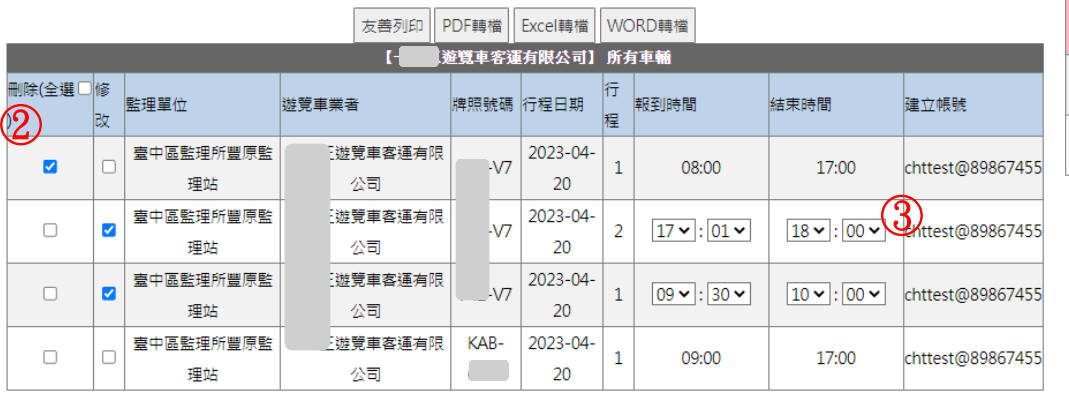

 $\textcircled{4}$ 

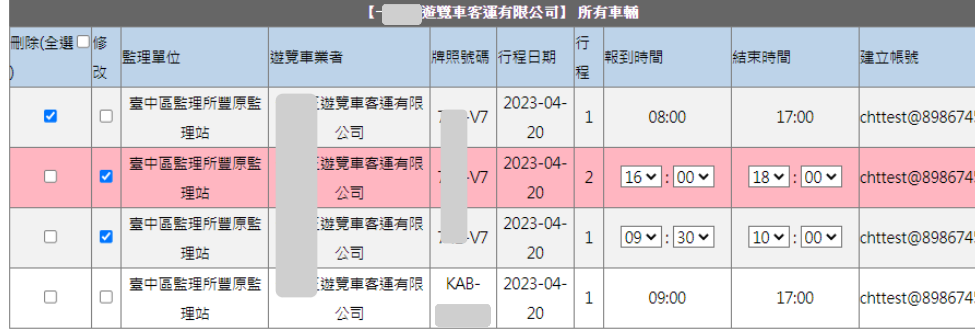

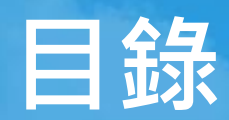

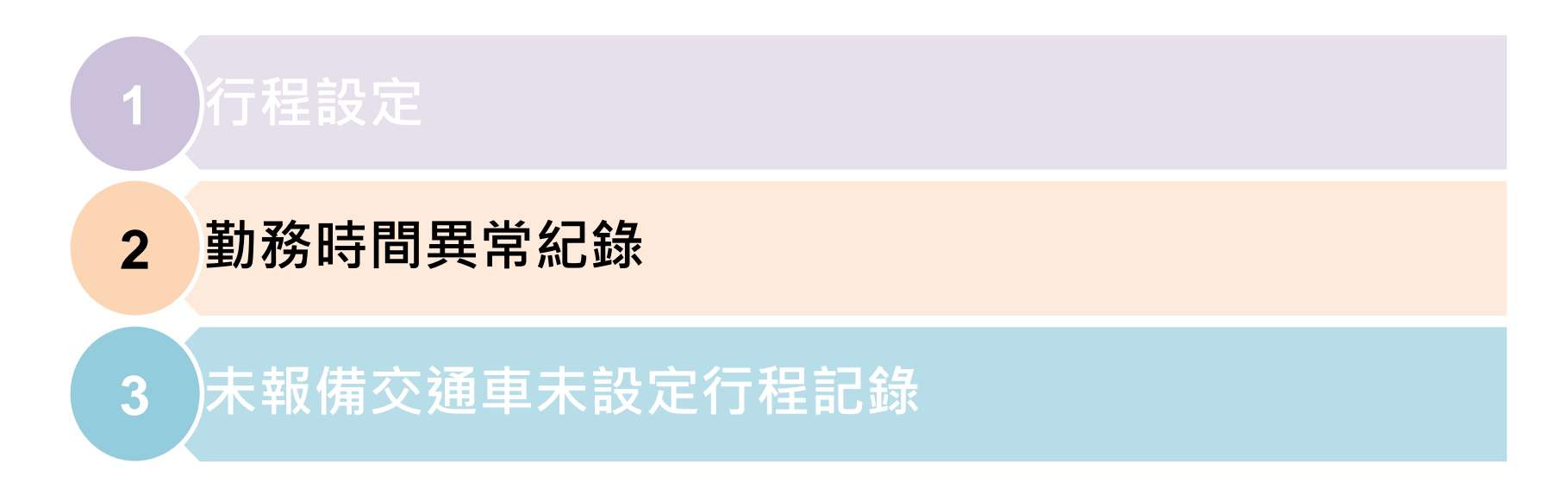

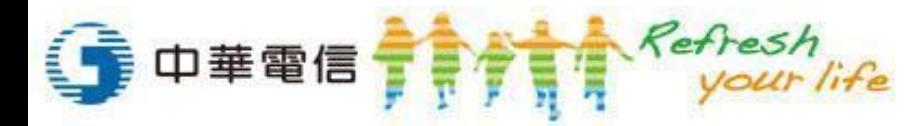

### **勤務時間異常紀錄(1/2)**

- **統計報表/勤務時間異常紀錄**
	- **每日分析前一日勤務時間異常之車輛**
	- **勤務時間計算方式**
		- 當日僅一組行程
			- 勤務時間=當日最後一筆有車速(>10km/hr)時間-行程報到時間(**扣除連續4小時(含)以上車速 <=10km/hr之行駛時間**)
		- 當日有多組行程
			- 所有行程勤務時間加總
			- 各行程勤務時間=下一個行程報到時間前的最後一筆有車速時間(>10km/hr)-本行程的報到時間(**扣除連 續4小時(含)以上車速<=10km/hr之行駛時間**),此數值若<=0則視為0
	- **當日總勤務時間逾11小時為業者層級警示、逾12小時為監理所層級警示、逾13小時為總 局層級警示**

**[備註]行程設定資料用於計算每日勤務時間。若該車於該日監理服務網電子派車單同時有報 到起訖時間資料,則以監理服務網資料為主(預計6月底增加監理服務網電子派車單)**

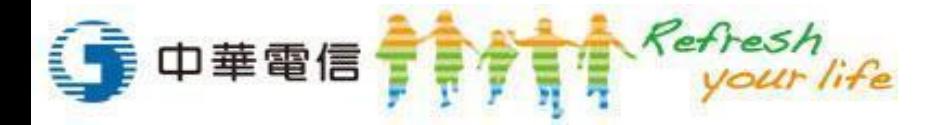

### **勤務時間異常紀錄(2/2)**

#### **查詢**

- **選擇業者與車牌或輸入牌照號碼**
- **選擇日期區間(查詢起訖不得大於一個月)**
- **選擇層級**
- **點選【查詢】顯示查詢結果於下方**
- **點選各資料列後方的行程明細取得當日行程計算資料,軌跡查詢取得當日地圖軌跡**

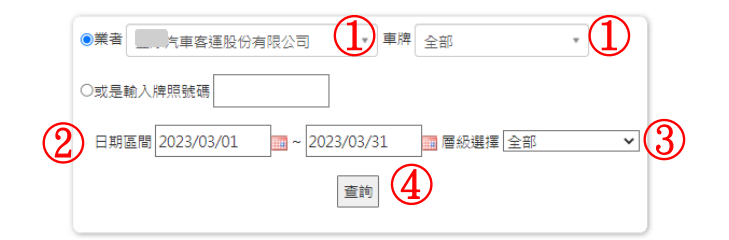

●當日僅一組行程:勤務時間=當日最後一筆有車速(>10km/hr)時間-行程報到時間(扣除連續4小時(含)以上車速<=10km/hr之行駛時間) ●當日有多組行程: 各行程勤務時間=下一個行程報到時間前的最後一筆有車速時間(>10km/hr)-本行程的報到時間(扣除連續4小時(含)以上車速<=10km/hr之行駛時間),此數值若<=0則視為0 ●當日總勤務時間逾11小時為業者層級警示、逾12小時為監理所層級警示、逾13小時為總局層級警示

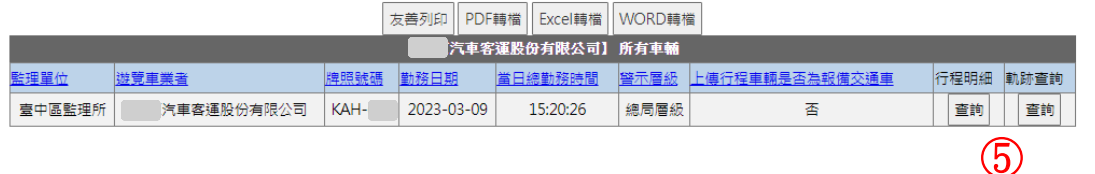

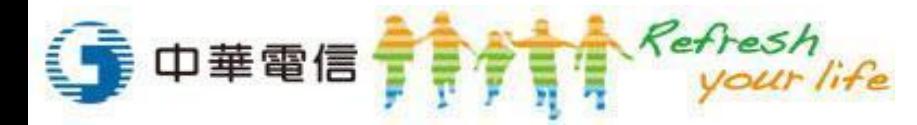

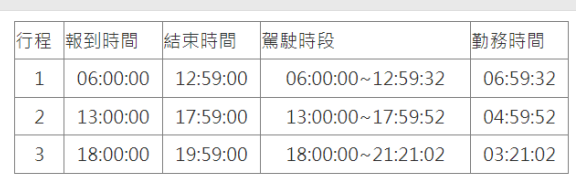

車輛詳細行程(勤務時間=各駕駛時間加總)

KAH-

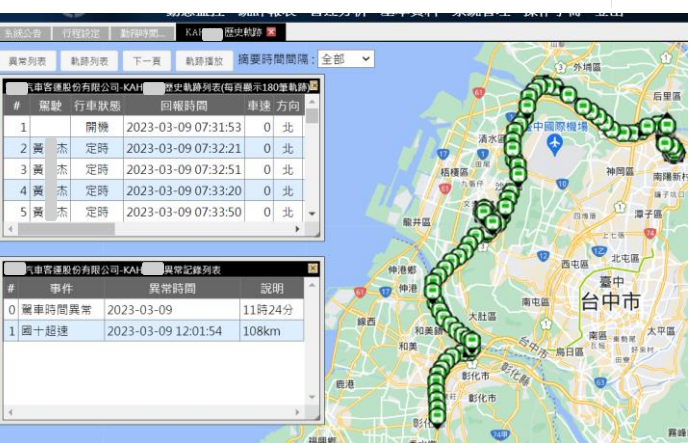

 $\boldsymbol{\varkappa}$ 

Ok

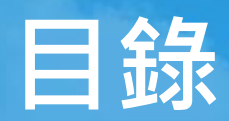

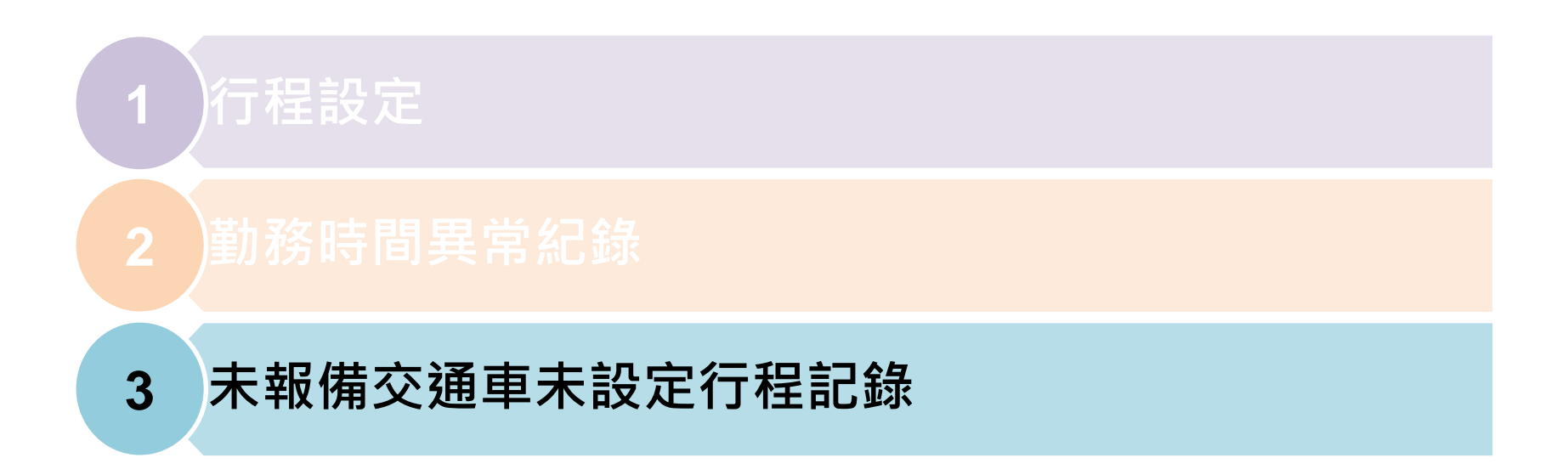

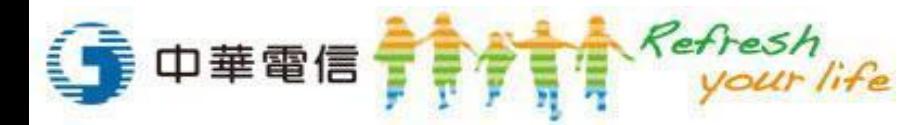

### **未報備交通車未設定行程紀錄**

- **統計報表/未報備交通車未設定行程紀錄**
	- **檢核未向監理機關報備核准之交通車且未上傳行程之車輛且駕車時間大於5小時者**

#### **查詢**

- **選擇車牌或輸入牌照號碼**
- **選擇日期區間(查詢起訖不得大於15天)**
- **點選【查詢】顯示查詢結果於下方**

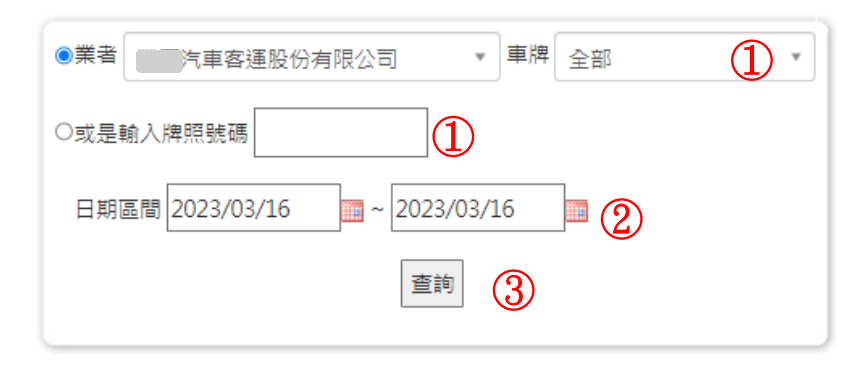

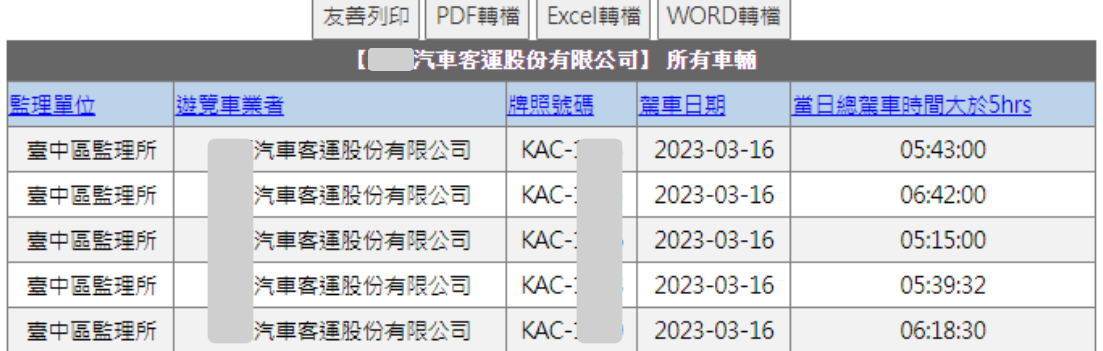

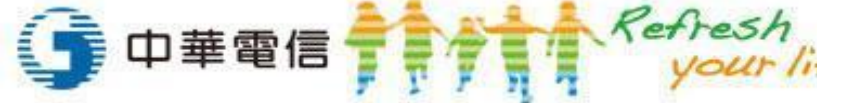